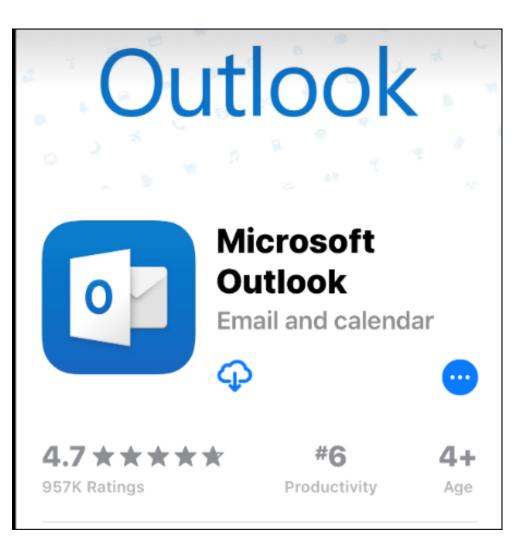

# Outlook 365

Smart Phone Set up

to utilize Outlook 365 FCSS Email These directions have been created to help you to utilize your Outlook FCSS email on your smart phone. Any and all of these settings can be changed by you or your cell phone provider at anytime. You are not under any obligation to run these directions you may seek the help of your cell phone provider if you wish.

\*All Transportation FCSS owned smart phones are expected to be set to utilize your Outlook FCSS email. If you have questions please ask for help.

### On the smart phone. Go to your App Store and Download

### Microsoft Outlook

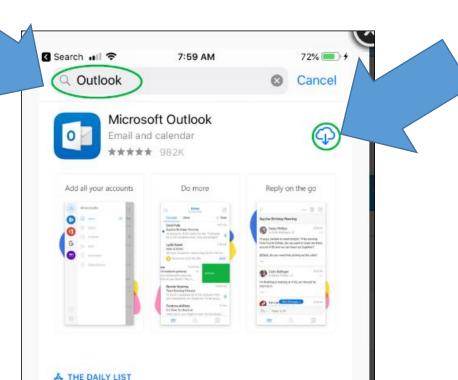

Clean Out Your Inbox (for Real This Time)

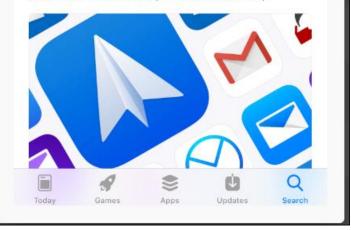

## Open the App

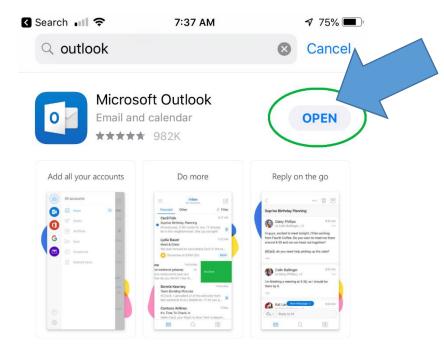

#### 🐥 THE DAILY LIST

Clean Out Your Inbox (for Real This Time)

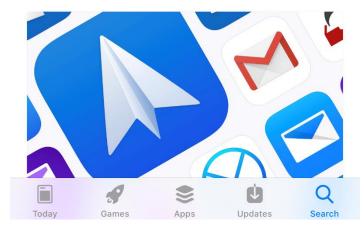

 App Store III
 7:38 AM
 7 75%

 Add Account
 ?

Enter your work or personal email

This is your email login just like always, <u>except</u> we now use the suffix @forsythk12.org

Do not use .<del>ga.us</del>

we now use @forsythk12.org

| zkelley@forsythk12.org |  |
|------------------------|--|
| Add Account            |  |

#### Privacy & Cookies

Type in your email address then click/touch

Add Account

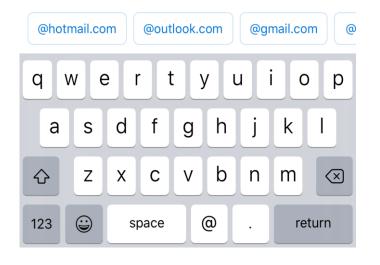

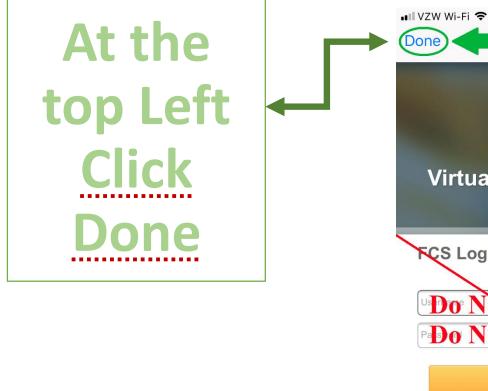

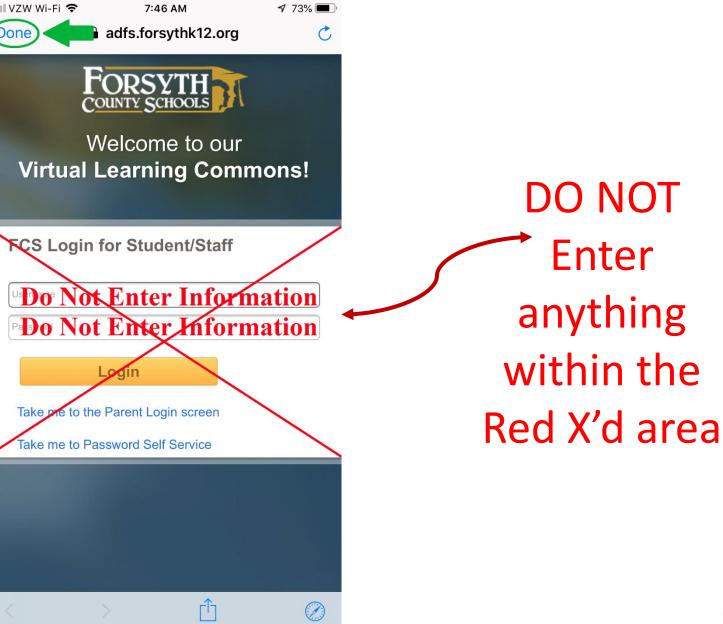

Open the Outlook 365 App on your smart phone. You will not use your "email app" that comes standard on your smart phone when you purchased it... you will need to use the Outlook 365 App to utilize FCSS email from this point forward.

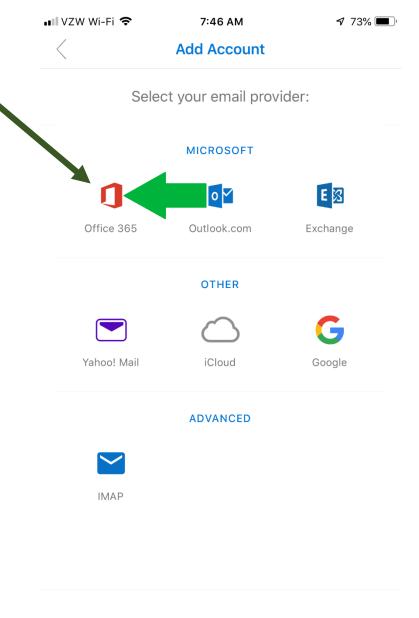

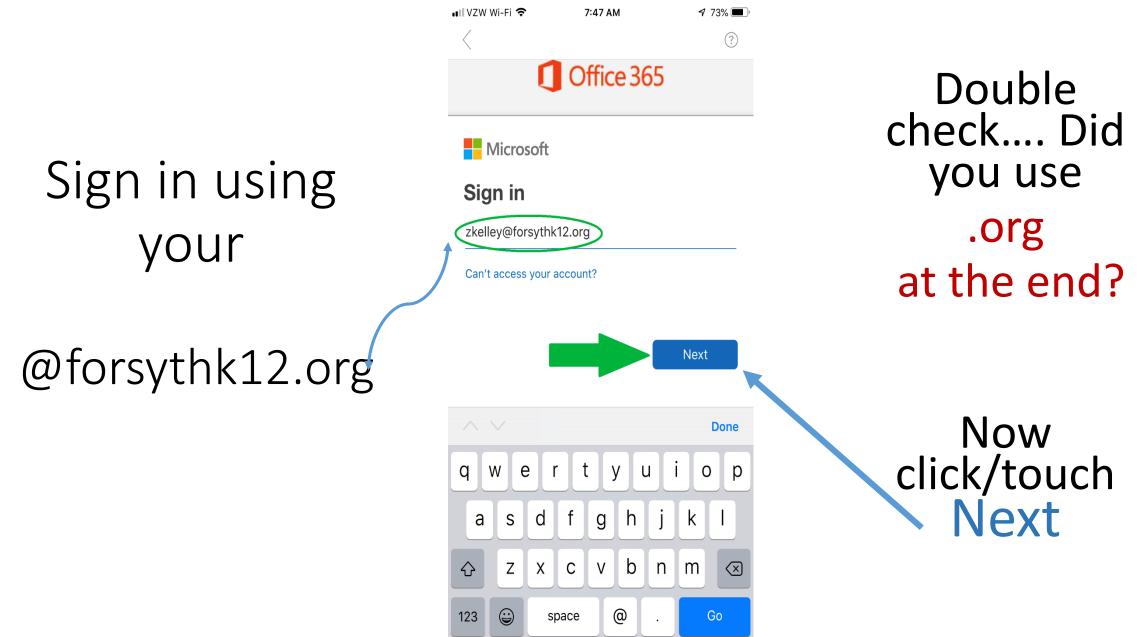

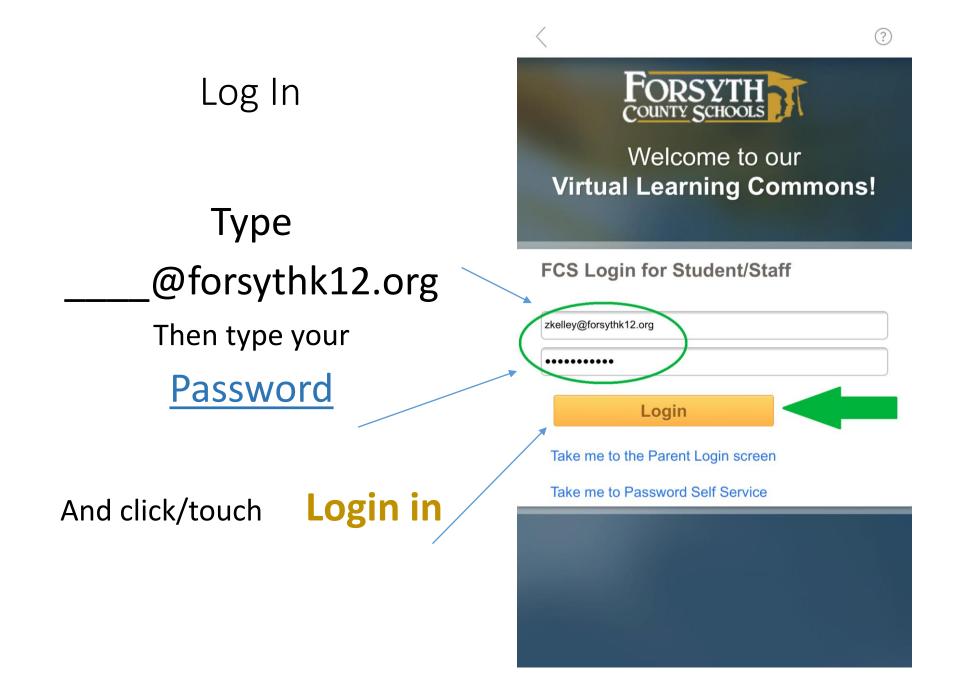

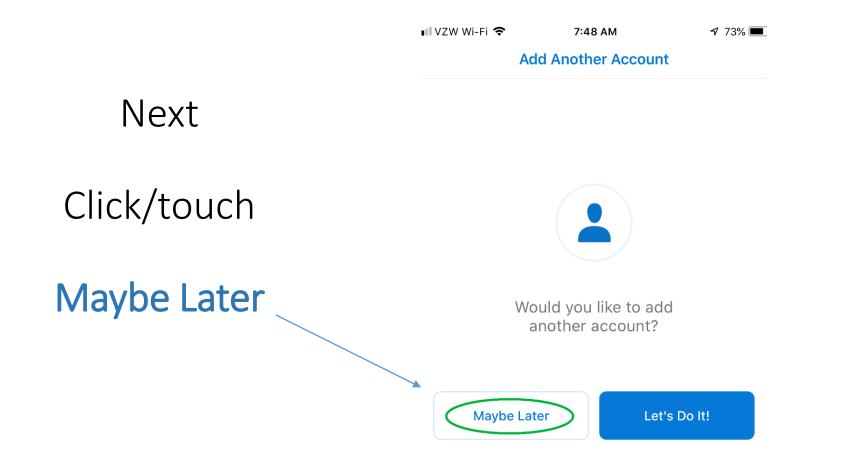

<u>Touch/click on</u> <u>the arrow</u> in the bottom right corner

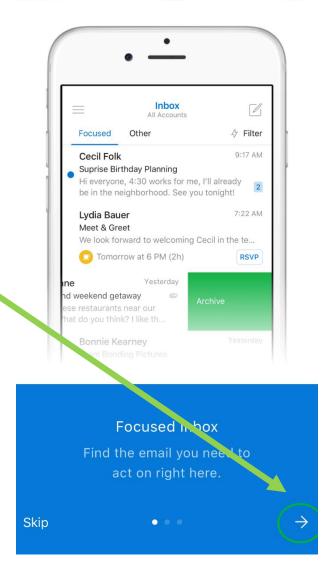

Touch/click: <u>on the arrow</u> in the bottom right corner to move forward

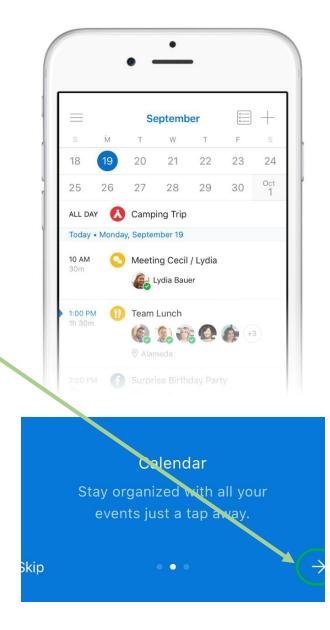

Click/Touch on the arrow in the bottom right corner to move forward

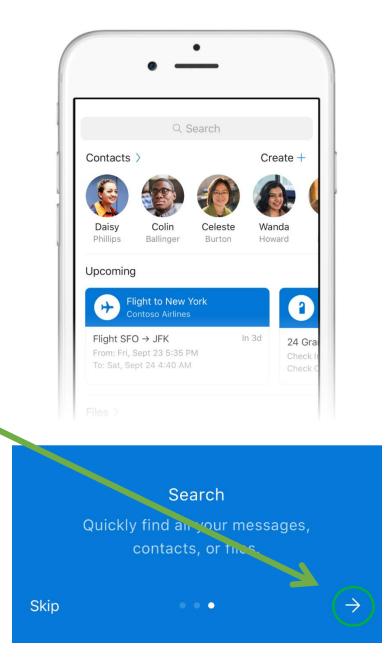

### Click/Touch....

### Turn On 🔨

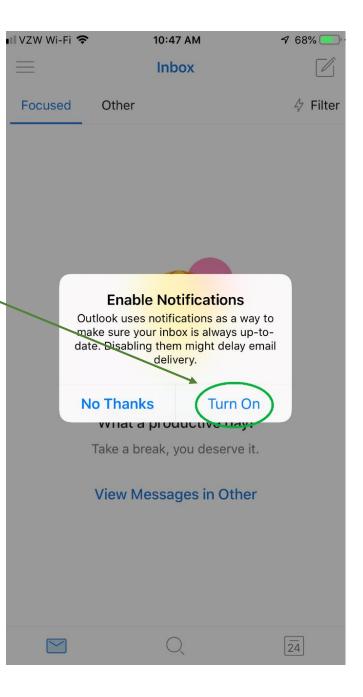

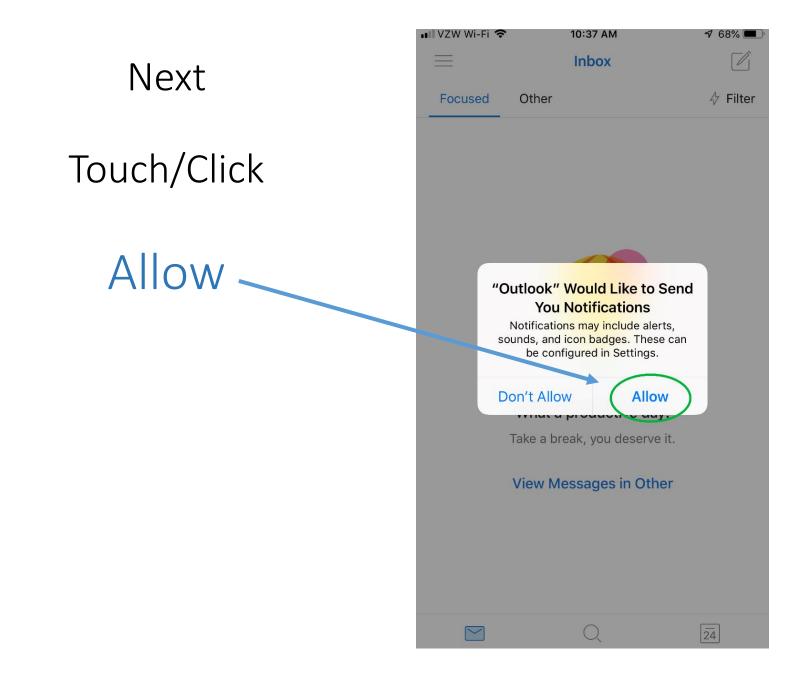

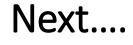

#### Touch/Click on the top Left corner that is circled in this picture

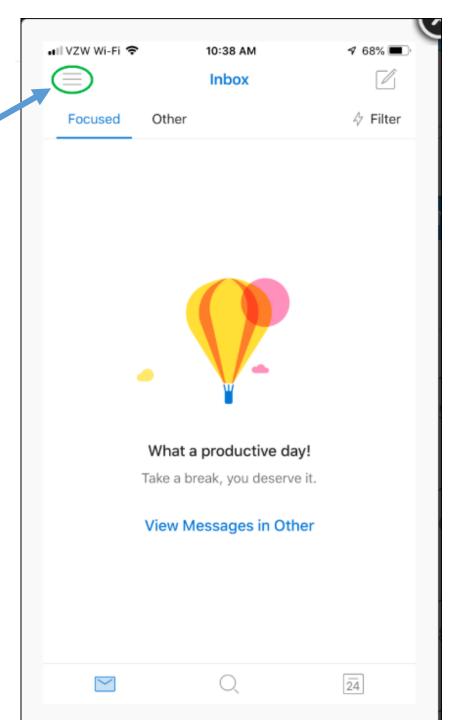

### Oh yes you did !!

Now you are signed in and looking at your new Outlook 365 Mailboxes

Great Job!!

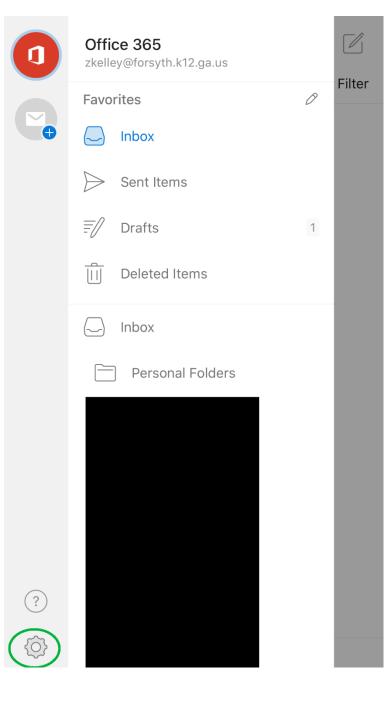

#### Lets do some fine adjustments now

## Click on the spot where the Greenarrow is pointing

You can set up your Signature here if you want one.

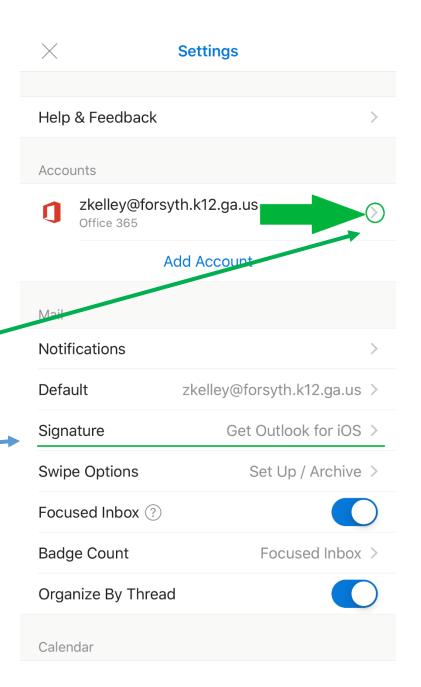

Slide this switch to the right (click on it) so your contacts follow you to Outlook 365

| 💵 VZW Wi-Fi 🗢                                   | 10:39 AM    | 7 68% 🔳        |  |  |
|-------------------------------------------------|-------------|----------------|--|--|
| $\langle$                                       | Office 365  |                |  |  |
| Info                                            |             |                |  |  |
| Email                                           | zkelley@for | syth.k12.ga.us |  |  |
| Description                                     | zkelley@for | syth.k12.ga.us |  |  |
| Account Settings                                |             |                |  |  |
| Automatic Replie                                | S           | OFF >          |  |  |
| Block External Im                               | nages ?     | $\bigcirc$     |  |  |
| Save Contacts 🤅                                 |             | $\mathbf{}$    |  |  |
| Having sync issues? Try resetting your account. |             |                |  |  |
| Reset Account                                   |             |                |  |  |
| Delete Account                                  |             |                |  |  |
|                                                 |             |                |  |  |
|                                                 |             |                |  |  |
|                                                 |             |                |  |  |

#### Save to My iPhone

# Click/Touch this to Save to My iPhone

| < 0                                                             | ffice 365          |                           |  |
|-----------------------------------------------------------------|--------------------|---------------------------|--|
| Info                                                            |                    |                           |  |
| Email                                                           | zkelley@forsyth.k1 | zkelley@forsyth.k12.ga.us |  |
| Description                                                     | zkelley@forsyth.k7 | zkelley@forsyth.k12.ga.us |  |
| Account Settings                                                |                    |                           |  |
| Automatic Replies                                               |                    | OFF >                     |  |
| Block External Image                                            | es ?               | $\bigcirc$                |  |
| Save Contacts ?                                                 |                    |                           |  |
| Having sync issues? Try resetting your account.                 |                    |                           |  |
| Reset Account                                                   |                    |                           |  |
| Delete Account                                                  |                    |                           |  |
| Would you like to save your 23 Outlook contacts to your iPhone? |                    |                           |  |
| Save to My iPhone                                               |                    |                           |  |
| Cancel                                                          |                    |                           |  |

#### One last thing...

#### Outlook would like to access your Contacts

Click/Touch OK

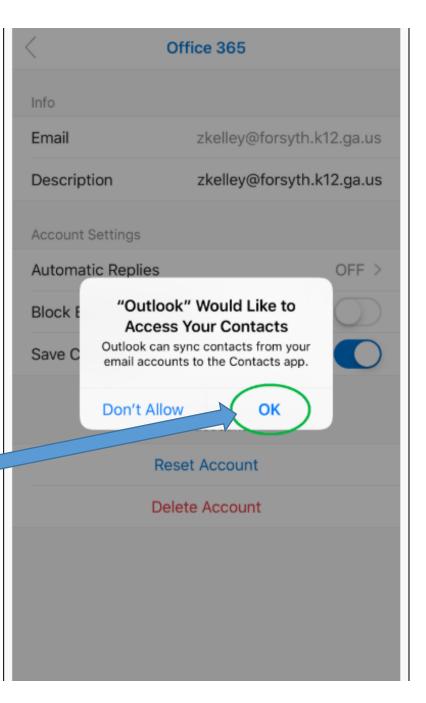

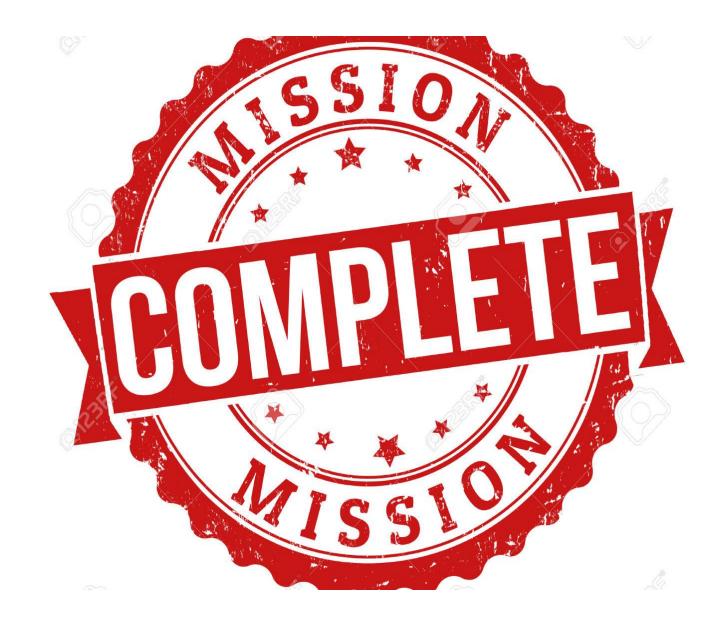